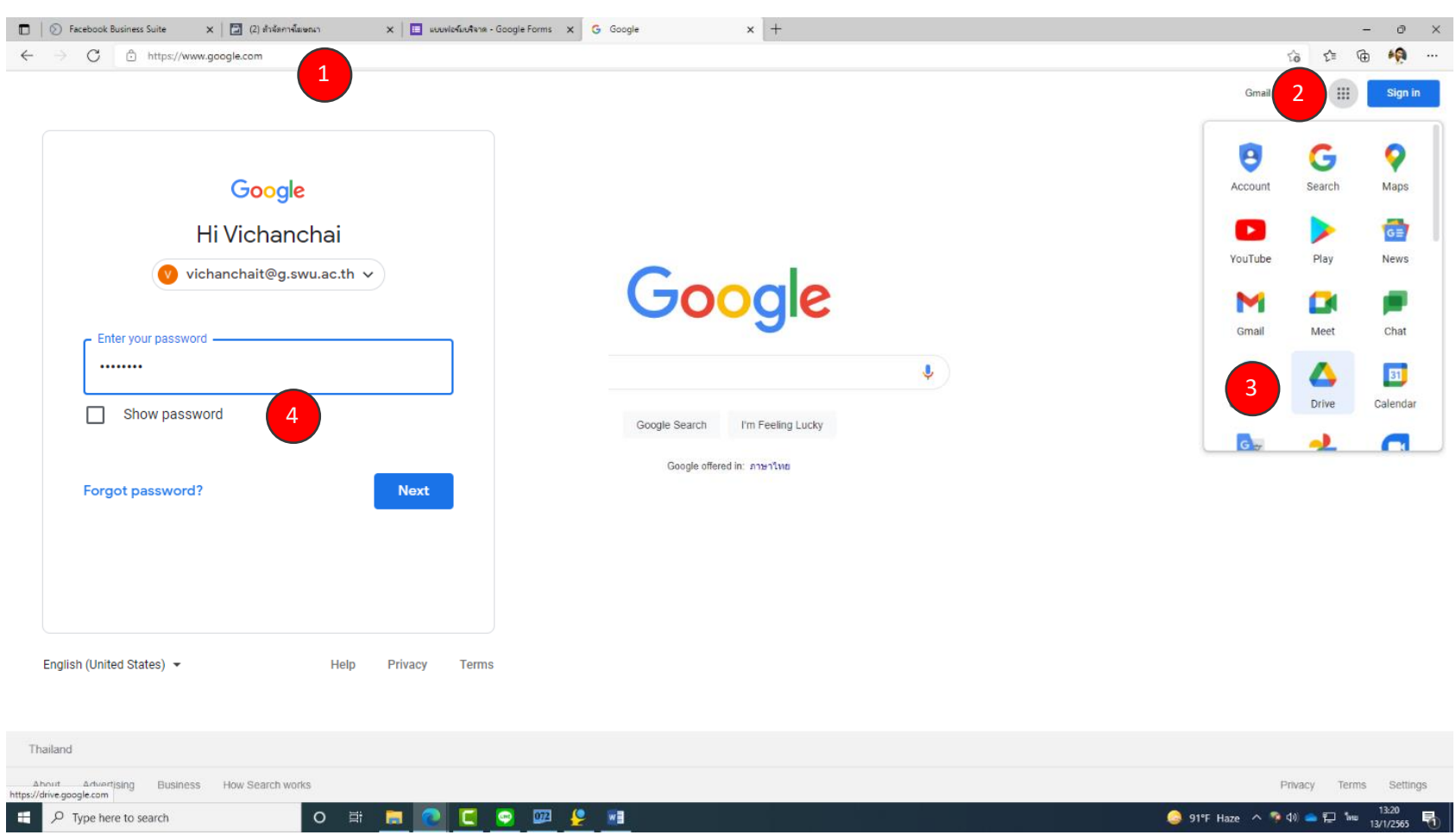

ี่ 1) เข้าที่ไปเว็บไซต์ <u>http://www.google.com</u> | 2) คลิกที่ปุ่ม google Apps | 3) คลิกเลือก google Drive |4. ทำการ Login เข้าใช้งานอีเมล

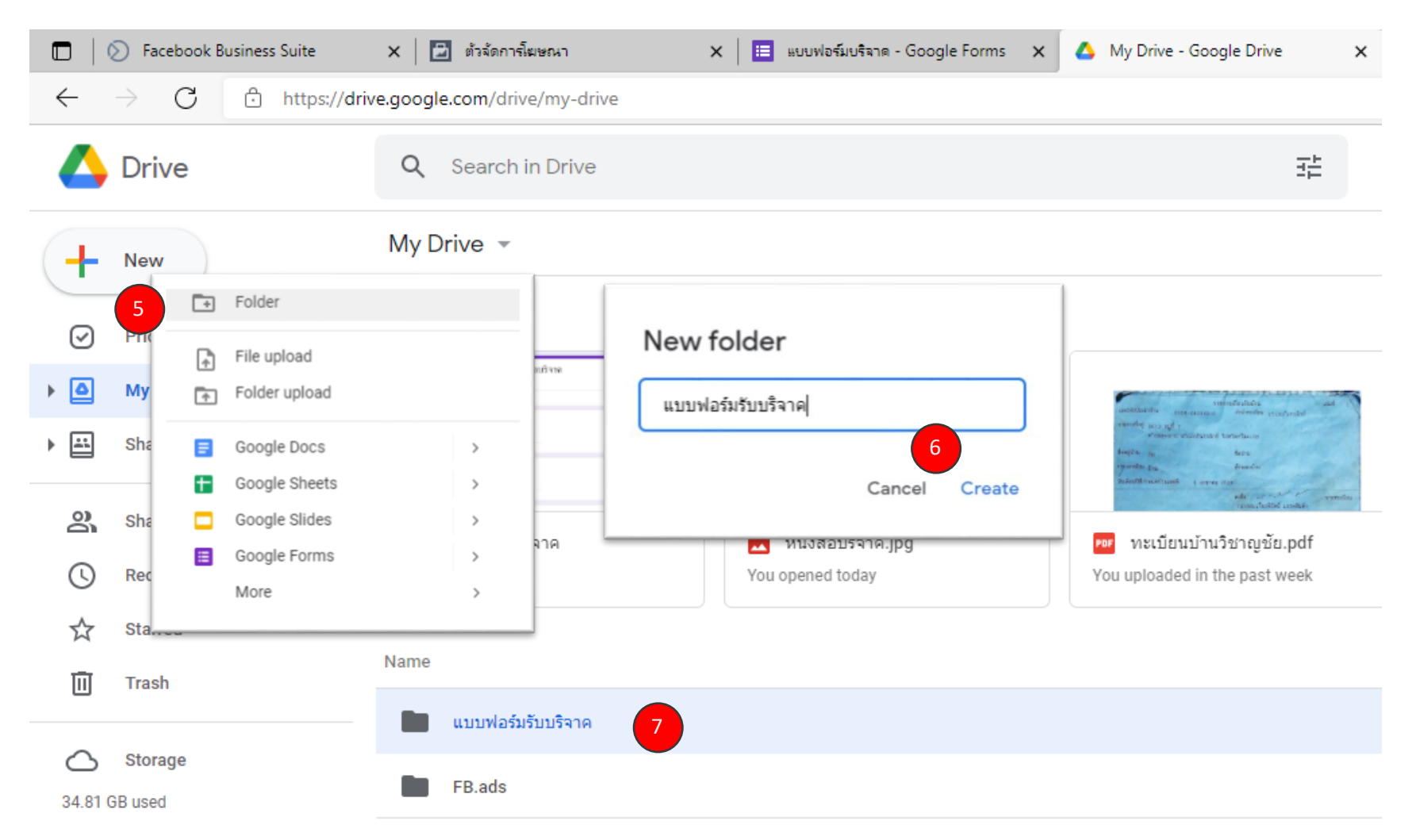

5) คลิกที่ปุ่ม "New > คลิกเลือก Folder |6) ทำการกำหนดชื่อโฟลเดอร์ลงไปต่อจากนั้นให้คลิกที่ปุ่ม Create |7) จะปรากฏโฟลเดอร์ที่เราสร้างขึ้นมาใน Drive

โครงการจัดกิจกรรมแลกเปลี่ยนเรียนรู้จากระบบการปฏิบัติงาน ครั้งที่ 1/2565

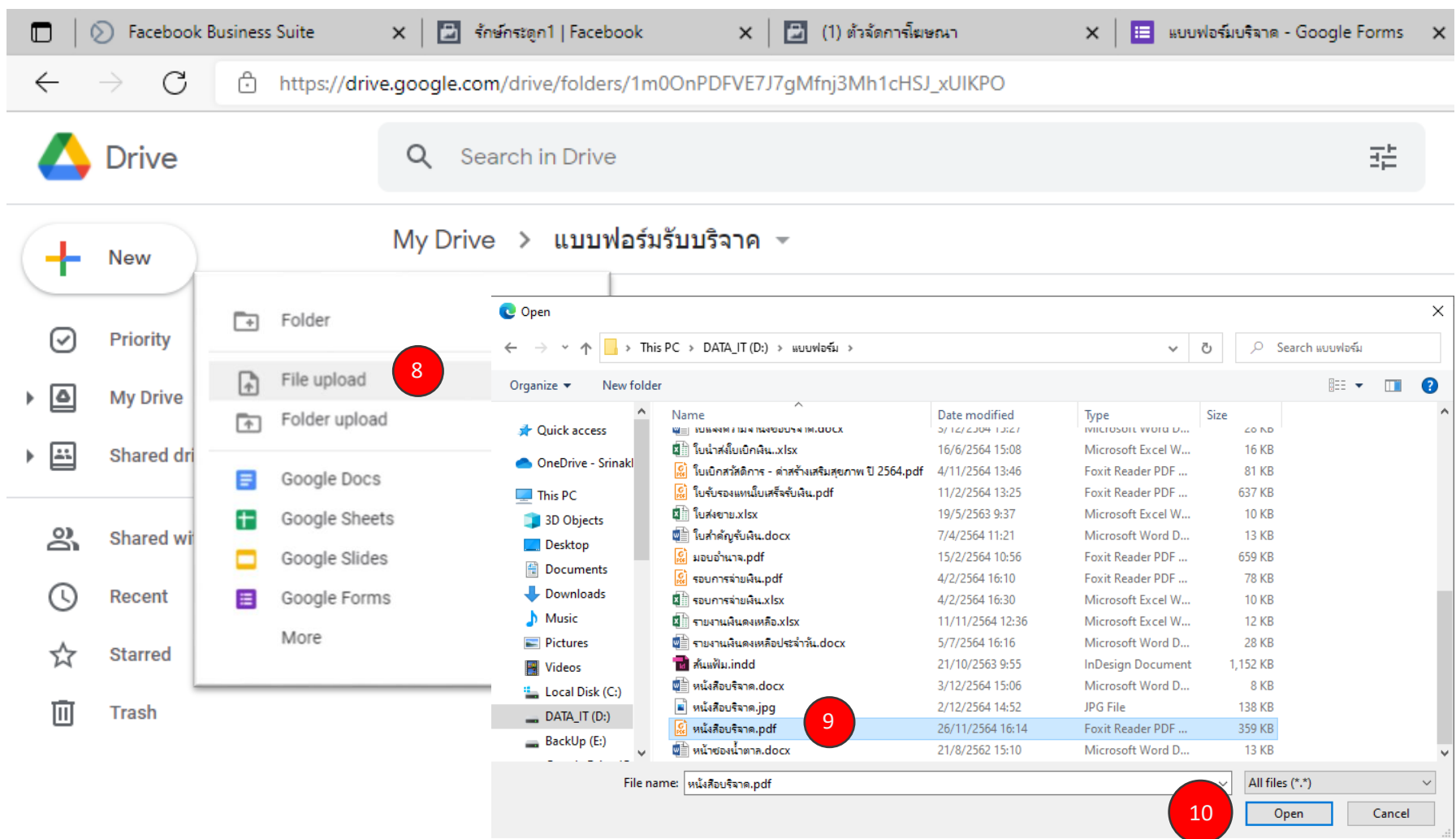

8) ดับเบิ้ลคลิกเข้าไปที่โฟลเดอร์ที่สร้างขึ้นมาแล้วคลิกที่ป่ม New > File upload เพื่อทำการอัพโหลดไฟล์แบบฟอร์มเข้ามาใน google Drive

# 9) คลิกเลือกไฟล์แบบฟอร์มที่ต้องการ

้ 10) คลิกที่ปุ่ม **Open** 

โครงการจัดกิจกรรมแลกเปลี่ยนเรียนรู้จากระบบการปฏิบัติงาน ครั้งที่ 1/2565

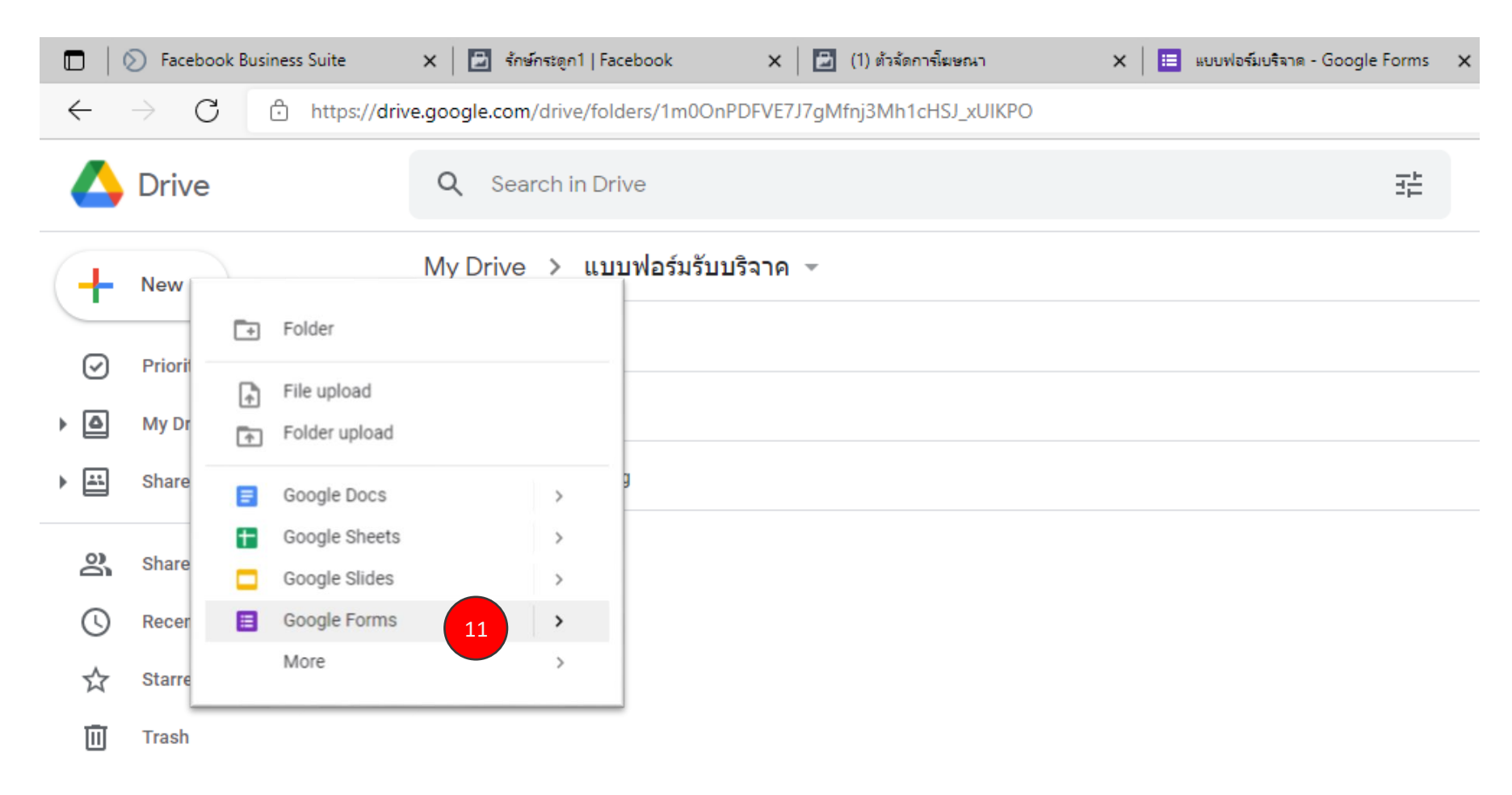

้ 11) คลิกที่ปุ่ม New > Google Forms

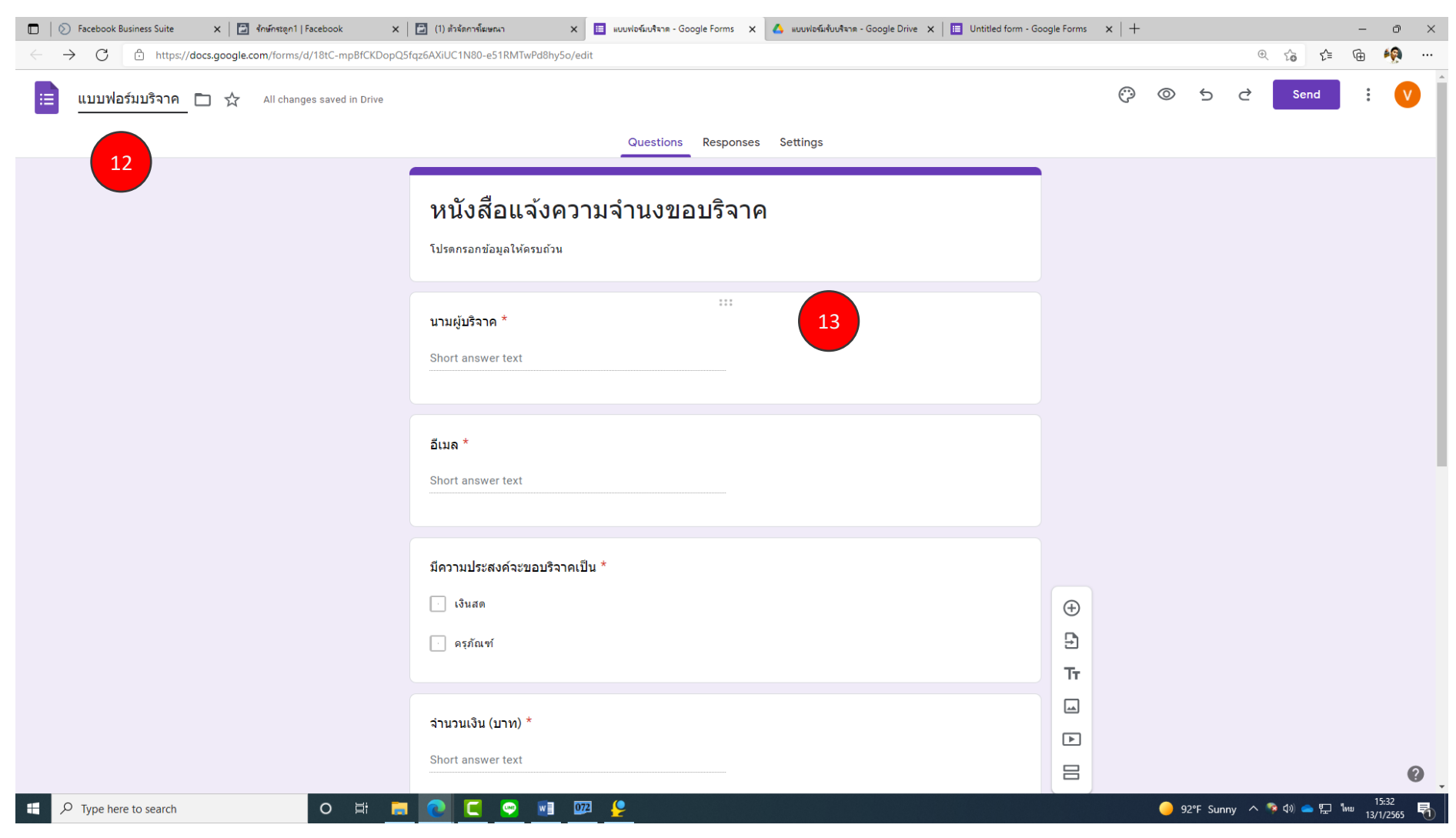

12) กำหนดชื่อแบบฟอร์ม | 13) สร้างฟิลด์ข้อมูลให้คล้ายกับไฟล์แบบฟอร์มต้นฉบับ

โครงการจัดกิจกรรมแลกเปลี่ยนเรียนรู้จากระบบการปฏิบัติงาน ครั้งที่ 1/2565